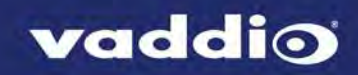

# ZoomSHOT 20 Version 01.00.03

## Release Notes – March 1, 2017

#### Affected firmware

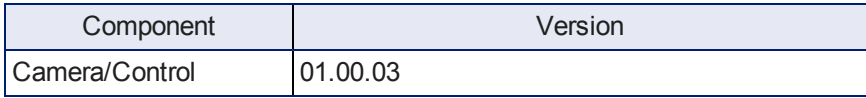

## Fixed Issues

A customer reported that cameras sometimes went to black and white after booting. This has been fixed.

### Known Issues

At this time there are no known issues with this release.

## Backward Compatibility

No backward compatibility issues have been found in testing.

## Firmware Update Instructions

You will need these items:

- A computer with a serial port, or a USB to serial adapter
- $Cat-5$  cable
- <sup>n</sup> RS-232 Adapter (998-1001-232)

You will need this software:

- Vaddio Loader, available from [support.vaddio.com](http://support.vaddio.com/) we recommend installing the latest version if you have not updated your copy lately
- $\blacksquare$  The camera firmware update file(s)

#### *Note*

*The screen shots in this section are examples only. When you do this procedure, select the camera you need to update and the firmware update file(s) for that camera.*

#### **Before you start, make a note of these:**

- The COM port that your computer uses
- The current positions of the camera's DIP switches
- The current positions of the camera's rotary switch
- n The firmware component(s) that you need to upgrade depending on the camera and the update, this may be Camera/Control, Video, Motors, or Slot Card. Some updates affect more than one component, and require more than one update file to be loaded.

#### **Download the firmware update:**

Locate the link to download the firmware update from the website (ZoomSHOT 20 Camera/Control Update 01.00.03, under the Software Updates heading), and click it. The file that downloads to your computer is ZS20\_Cam\_V010003\_S.hex.

When you set up the firmware load using the Vaddio Loader, select ZoomSHOT\_20 (Camera/Control) as the product.

#### **Set everything up:**

- 1. Set the camera's switches for the update:
	- Rotary switch to position A
	- DIP switch 3 up, DIP switch 6 down
- 2. Cycle power to the camera. When it boots, the power indicator lights momentarily and then tuns off again. This indicates boot loader mode.
- 3. Connect your computer's serial port to the RS-232 port on the camera using the appropriate adapter with the Cat-5 cable.

#### **Start the update:**

- 1. Open the Vaddio Loader.
- 2. Select the appropriate COM port if necessary.
- 3. Select Camera as the Product Type.
- 4. Select your camera and update type from the product list. It's likely to be a different item than what this screen shot shows.

#### *Note*

*The screen shots in this section are examples only. When you do this procedure, select the camera you need to update and the firmware update file(s) for that camera.*

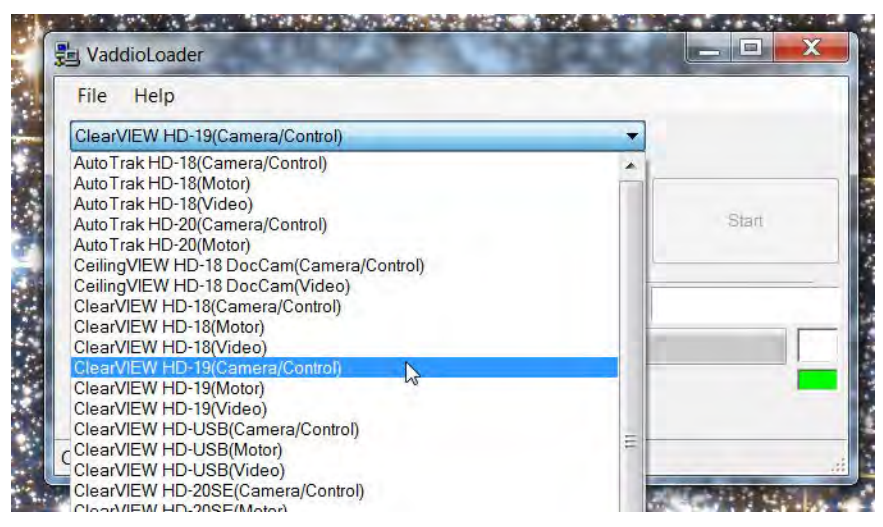

- 5. Click Select Load File, browse to the firmware update file that you downloaded, and select it.
- 6. Check the filename in the box to be sure it's the right one. (This is likely to be a different file than what is shown in the screenshot.)
- 7. Click Start. The colored box at the lower right flickers green and red, and the progress bar indicates progress.

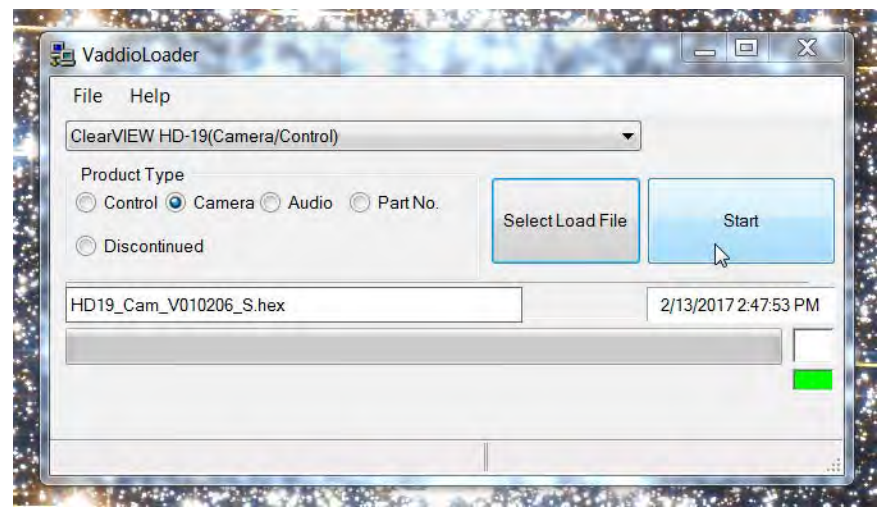

Leave the Vaddio Loader open until the firmware finishes loading.

- 8. After the firmware load is finished, set the DIP switches and the rotary switch to their original positions.
- 9. Reboot the camera.

# Firmware Update History: ZoomSHOT 20

History is not available for this product.

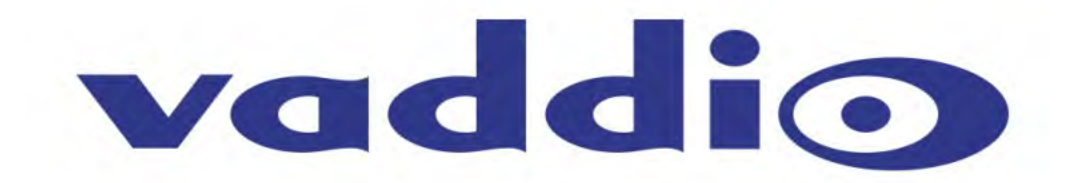